# **Contents-**

## ガイドブック

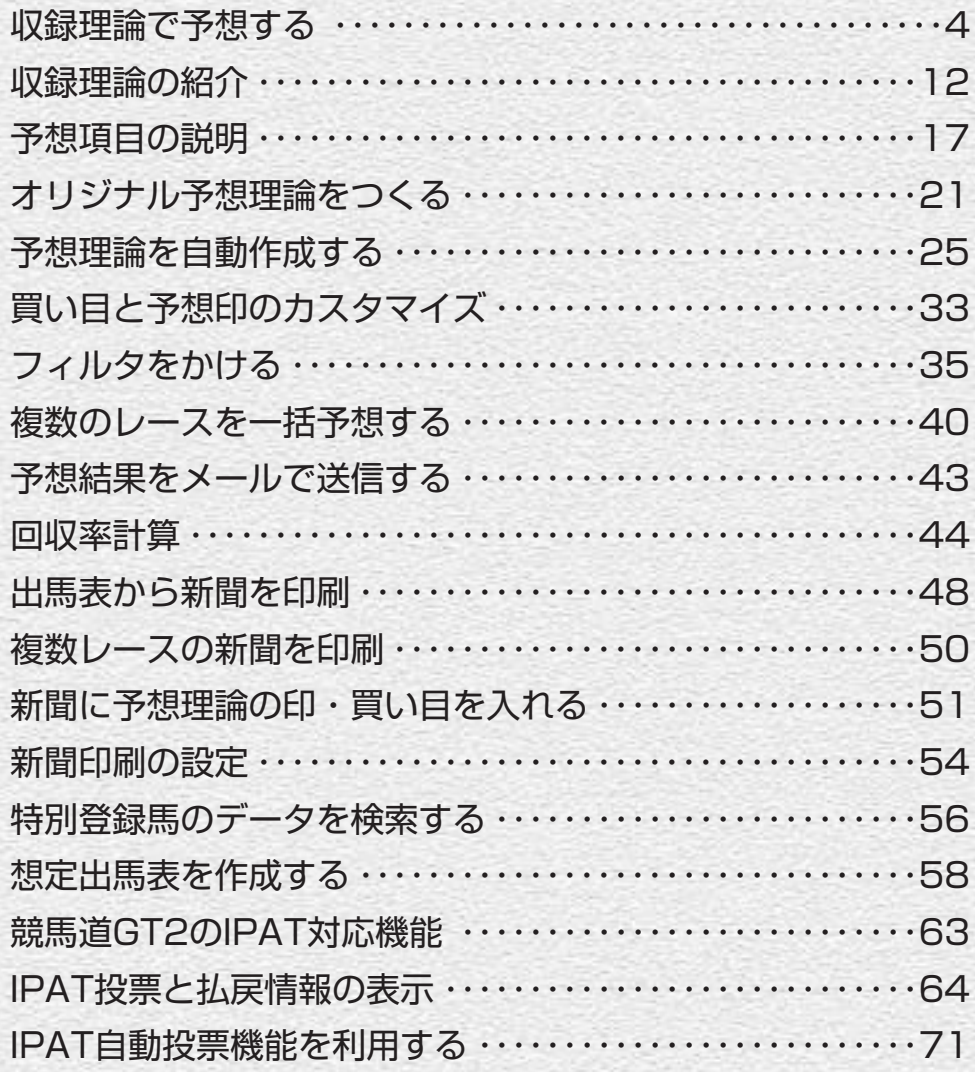

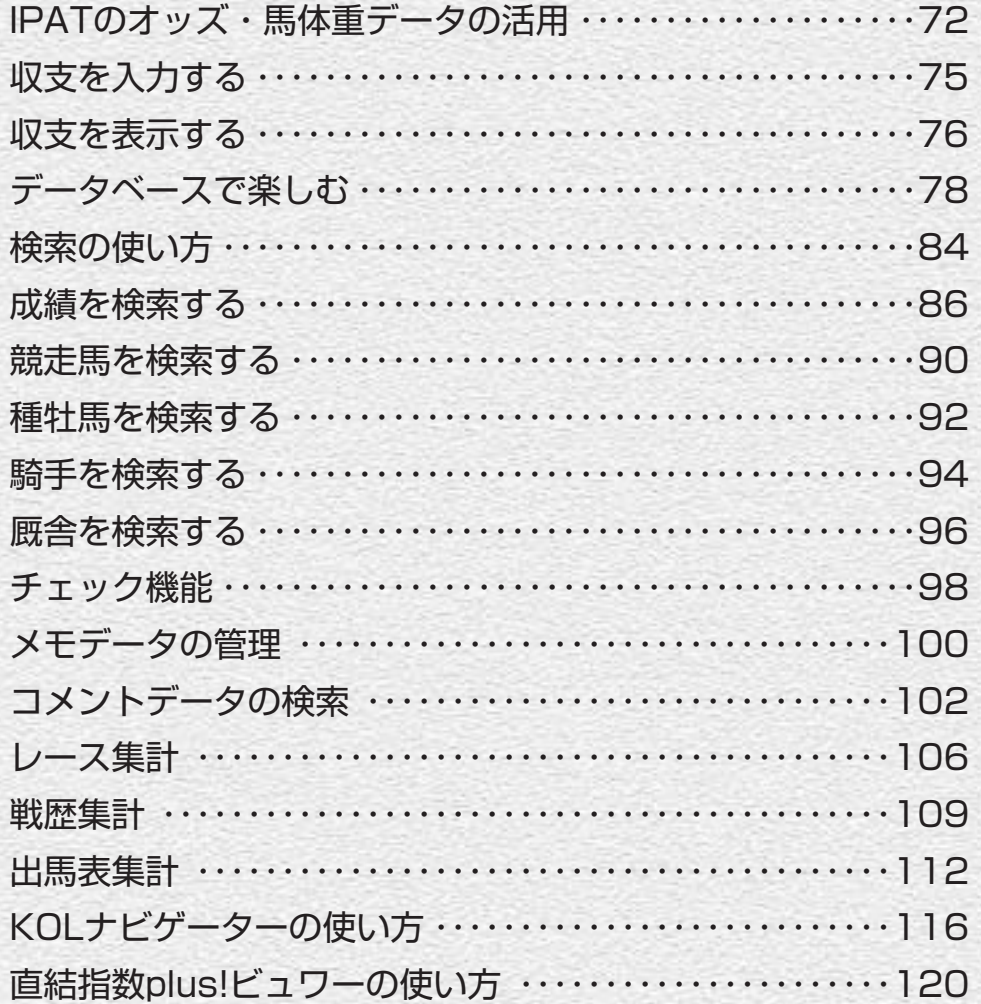

### 収録理論で予想する

#### 競馬道GT2の「予想機能」では、レースの予想に「予想理論」を利用しま す。競馬道GT2に収録されている38本の理論に加え、ユーザ独自の理論を 作成して予想することもできます。

予想

4

#### 収録理論の概要は「収録理論の紹介」をご覧ください(→12ページ)

#### 収録理論で予想する手順

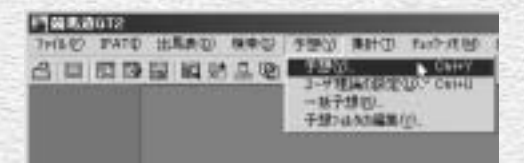

あらかじめ①「はじめてガイド」の手順で予想 1 したいレースを含む「出馬表+競走馬」ファイ ルを登録しておいてください。登録が終了しま したら、メインメニューの「予想]から「予想] を選択します。

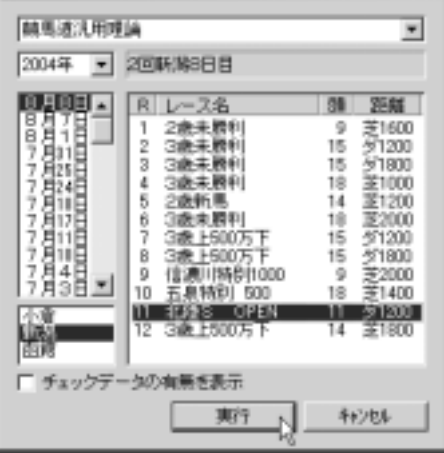

予想に利用する理論と、予想したいレースを 2 選択します。この例では [競馬道汎用理論] を使って、北陸Sを予想してみます。[実行] をクリックすると、予想が開始されます。

予想処理が終了した画面です。[理論] 3 の欄にある印が予想理論による予想印 です。[予想]は競馬ブック予想印※、 [斤量]と[総合]の間にある[コース 出目]、[距離適性]等の数値は、予想 理論で利用しているそれぞれの予想項 目での各馬の順位を示したものです。 詳細は、買い目と枠順の間にあるそれ ぞれのタブをクリックすることで確認 できます。既にレースが終了し、成績 を登録している場合は一番右に着順が 表示されます。

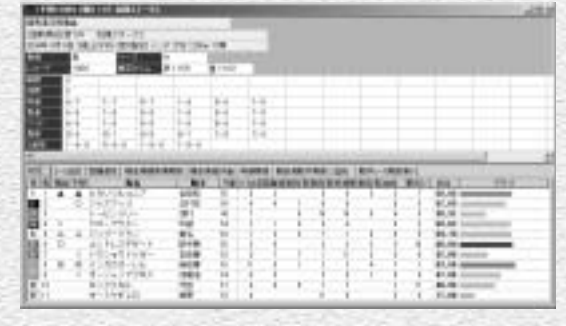

### 馬場状態、コースを変更する

競馬道GT2の予想理論では、良馬場 1 を前提に予想が行なわれます。良馬 場以外でレースが行なわれる場合、 あるいは雪で芝のレースがダート変 更になった場合などは、予想結果表 示時にメインメニューの「拡張コマ ンド]から、馬場や馬場状態を変更 してください。距離は[拡張ボック ス]で変更できます。 変更後は、[拡張コマンド]から[再 予想]を選択することで、変更結果 が予想に反映されます。

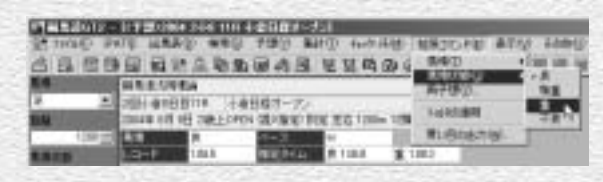

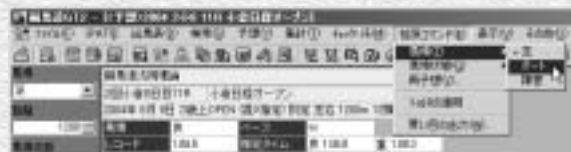

#### **アドバイス**

#### 予想用データベースの作成と、データベースの最適化

競馬道GT2では、出馬表や成績を表示するためのデータベース とは別に、予想用のデータベースを作成することができます。予 想用データベースを作成すると、レースの予想にかかる時間を短 縮できますので、予想機能を頻繁に利用する場合は作成するとい いでしょう。予想用データベースの作成は、[データ登録]ウイ ンドウの[その他]から[予想用DBの作成]を選択します。た だし、お使いのパソコンによってはデータベースの作成に数時間 かかる場合もありますのでご注意ください。

なお、この予想用データベースには、通常のデータ登録作業と同 時に最新のデータが自動的に登録されますので、一度作成すれば メンテナンスの必要はありません。競馬道GTで予想用DBを利用 していた方が競馬道GT2にアップグレードされた場合は、予想 用DBを作成し直す必要があります。

また、右の画面にある [データベースの最適化] とは、データベ

5

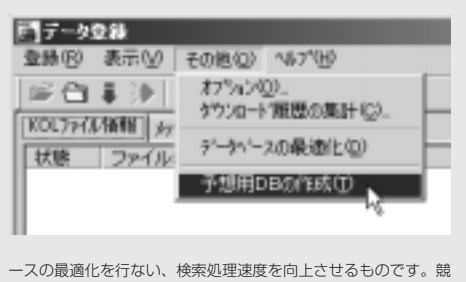

馬道GT2を長く使い続けた場合など、必要に応じて実行してく ださい。

#### 予想結果をIPAT投票機能に転送する

[情報TODAY]および[IPAT投票機能]の詳細は、「はじめてガイド」の「情報TODAY」(P40)、および本冊子の「IPAT対 応機能| (P63) をご覧ください。

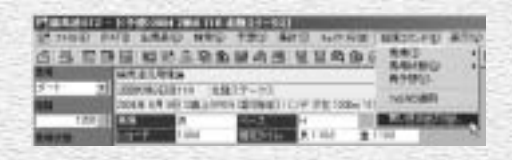

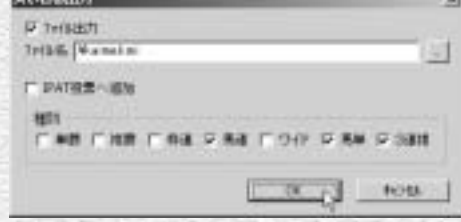

競馬道GT2では、予想結果の買い目をファイル 1 に出力し、IPAT投票機能の投票リストに読み込 むことができます。予想が終了したら、[拡張コ マンド]から「買い目の出力]をクリックしてく ださい。

購入しない馬券種別のチェックを外し、OKをク 2 リックすると買い目ファイルが出力されます。フ ァイルの出力先やファイル名は、ファイル名の横 の[…]をクリックすれば変更できます。[IPAT投 票へ追加]をチェックすると、買い目を直接 [IPAT投票]ウインドウに転送します(→④へ)。

## 3連単らくらくウィザード

競馬道GT2には、予想理論を利用した3連単予想をサポートする「3連単ら くらくウィザード」が搭載されました。1着馬候補から3着馬候補を個別に 指定することで、ボックス買いに比べ大幅に買い目を絞ることができます。

※IPAT連動機能による3連単の購入には、10月以降に自動バージョンアップ(無料)にて対応します。詳 細は競馬道CD-ROMホームページ「http://soft.keibado.com/cd-rom/」でご案内いたします。

### 3連単らくらくウィザードの概要

「3連単らくらくウィザード」とは、 「1着馬候補用理論」「2着馬候補用理 論」「3着馬候補用理論」の計3理論を 同じレースに使い、「予想理論」を3連 単に適用しやすくする機能です。上の 例では計5頭を馬券の対象としている ため(画面右、[理論1](1着馬候補) ~[理論3](3着馬候補)の印を反転 表示)、ボックス買いでは60点にもな ってしまいますが、1着馬候補から3 着馬候補を個別に指定することで、実 際の買い目は10点で収まっています。 利用方法の詳細は次ページ以降で解説 します。

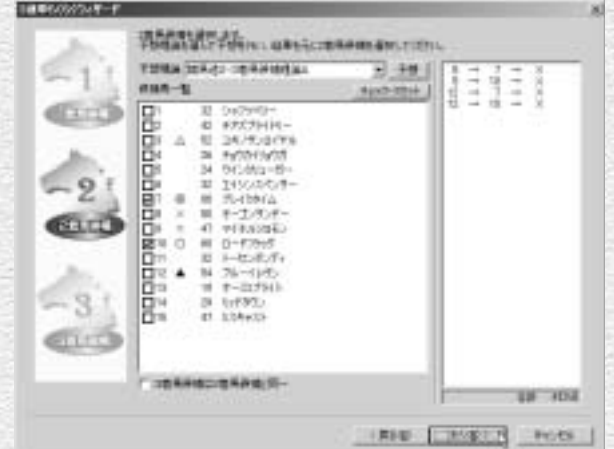

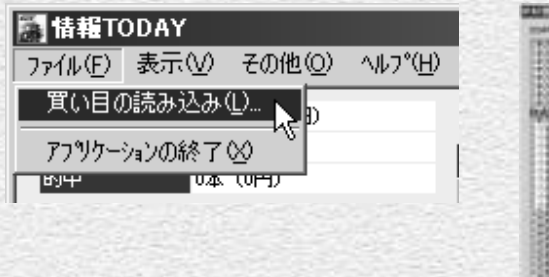

情報TODAYを起動し、[ファイル]メニューか ら「買い目の読み込み」を選択します。「ファイ ルを開く]ダイアログが表示されますので、2で 出力したファイルを指定してください。

 $-1198$ **Halafaratusta** 四、四、四 Hom and in. arm I  $\overline{a}$ **BUNG LARSET Back, Card** AL 1994 **FREE** 影 6666686 講 2222222 envis | se | suo | cause)  $-47.15$ 

3 情報TODAYを起動し、[ファイル]メニューか ―― 』(『IPAT投票]ウインドウに買い目が読み込まれ ます。金額の調整を行ない、「投票]をクリック すればIPAT投票が実行されます。

6  $\,$  6  $\,$  7  $\,$  7  $\,$  7  $\,$  7  $\,$  7  $\,$  7  $\,$  7  $\,$  7  $\,$  7  $\,$  7  $\,$  7  $\,$  7  $\,$  7  $\,$  7  $\,$  7  $\,$  7  $\,$  7  $\,$  7  $\,$  7  $\,$  7  $\,$  7  $\,$  7  $\,$  7  $\,$  7  $\,$  7  $\,$  7  $\,$  7  $\,$  7  $\,$  7  $\,$  7  $\$ 

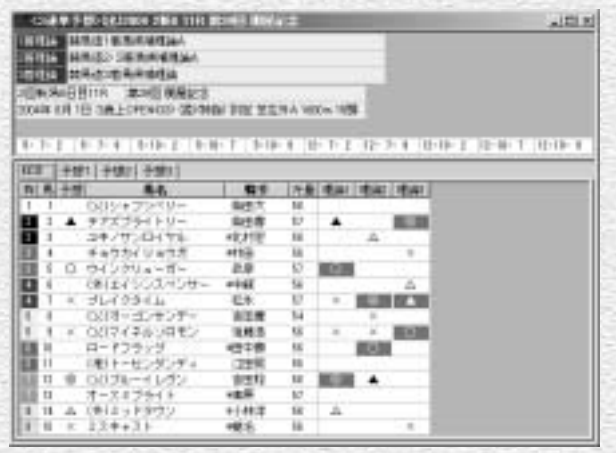

#### 「3連単らくらくウィザード」の使い方

まず、「3連単らくらくウィザード」を 1 利用するレースの出馬表を表示します (→78ページ)。続いて、メインメニュ 一の「拡張コマンド]から「3連単ウ ィザード]を選択すると、「3連単らく らくウィザード」のダイアログが表示 されます。

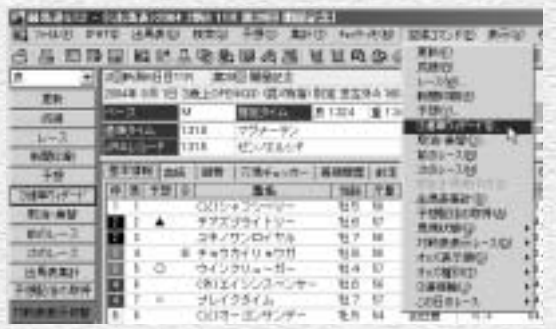

1着馬候補を選定するための理論をプ 2 ルダウンメニューから選択し、隣の [予想] をクリックします。画面の例で は、競馬道GT2に収録されている[競 馬道1着馬候補理論A]を利用していま す。

指定した理論による予想印が表示され 3 ます。この予想印を参考に、1着馬候 補に指定する馬にチェックを入れ、[次 へ] をクリックします。画面では◎の ブルーイレヴンと、○のウインクリュ ーガーを1着馬候補としました。

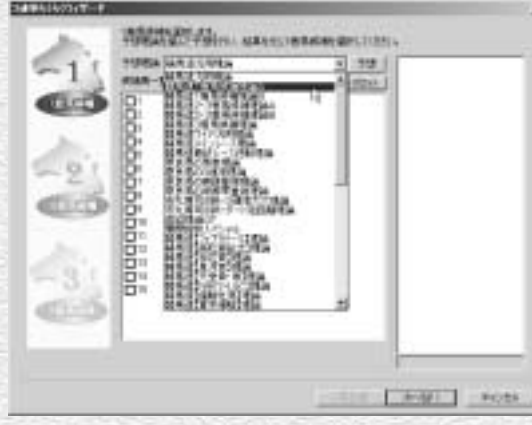

前ページ2の手順と同様に、2着馬候補 4 を選定する理論を選択し、[予想]をク リックします。画面では「競馬道2・3 着馬候補理論A]を利用しています。こ のとき、前ページ2で予想した印が参考 として残っています。

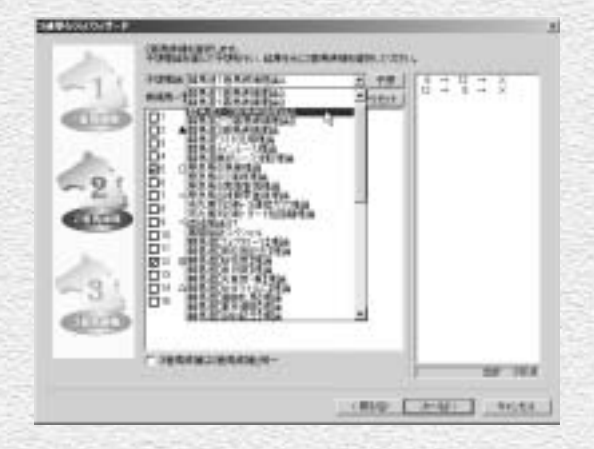

前ページ3で1着馬候補とした馬にはチ 5 ェックが入っていますので、取り消す場 合はチェックを外すか、[チェック・リ セット]をクリックしてください。2着 馬候補にチェックを入れ、「次へ」をク リックします。なお、2着馬候補と3着 馬候補に同じ馬を指定する場合は[3着 馬候補は2着馬候補と同一]にチェック を入れ、[完了]をクリックしてくださ い(→11ページ、アドバイス)。

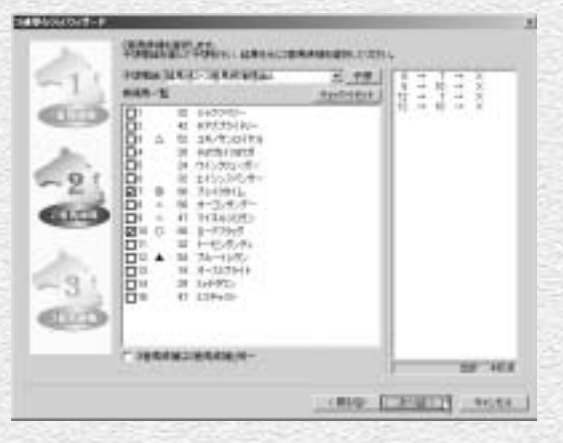

3着馬候補の選定に利用する理論を選択 6 し、「予想】をクリックします。画面は [競馬道3着馬候補理論]を利用する例 です。

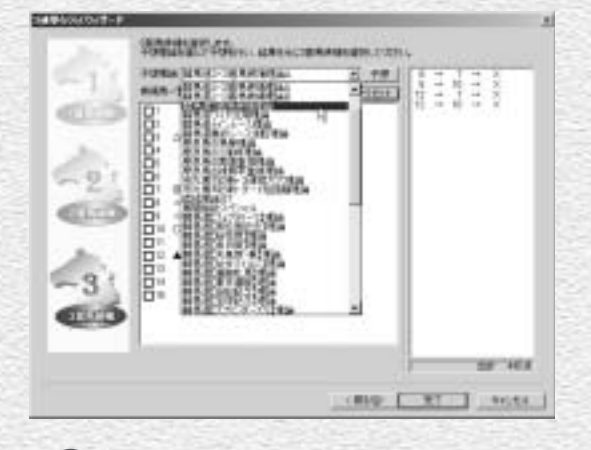

9

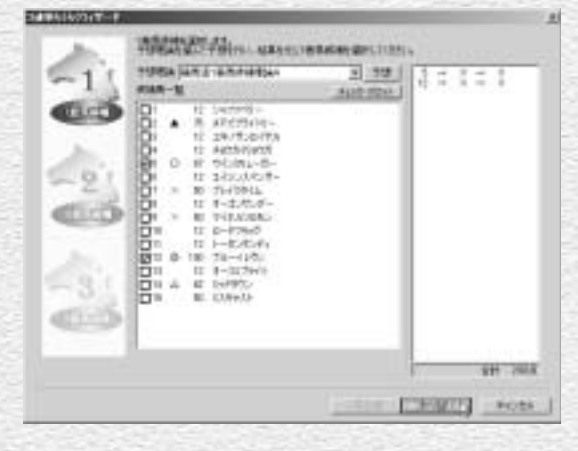

8

3着馬候補とする馬にチェックを入れ 7 ます。画面右に買い目の一覧と点数が 表示されますので、買い目が多すぎる 場合や訂正したい場合は [戻る] をク リックして修正してください。[完了] をクリックすると、「3連単らくらくウ ィザード」は終了します。

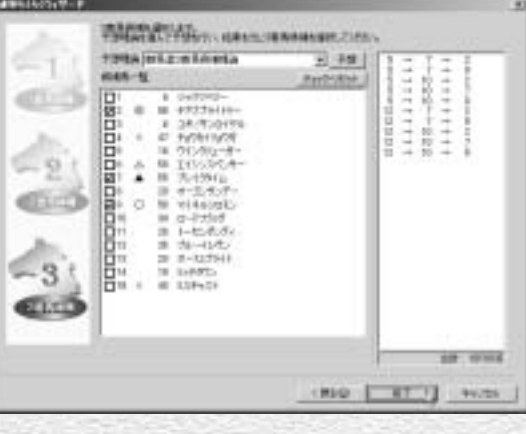

9 「3連単らくらくウィザード」 による予 想結果です。画面左上に適用した理論 の一覧が、その下には買い目が表示さ れます。また、画面下には適用した理 論による予想印も表示されます。[予 想11 は1着馬候補の選定に利用した 理論による予想印で、[予想2]は2着 馬候補、[予想3]は3着馬候補用の理 論による予想印です。1着馬候補~3 着馬候補に指定した馬は、予想印が赤 地に白文字になります。

☞ [予想1] から [予想3] のタブを選択 すると、それぞれの理論における各馬 の得点とグラフが表示されます。

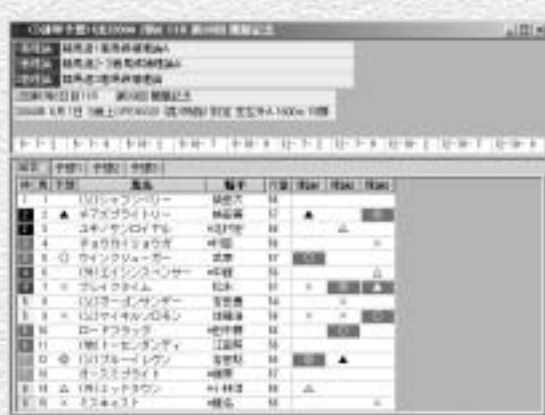

#### **COMPTHONION THE HEMISTER RACE**  $-100 - 6$ **THE METHODIAN Deduction and Black** NAME OF GLOBAL ANDERSO OF STREET BEING AND RESIDENCE. *<u>RET REF RET DRIVER STERFT DRIVERS</u>* Wa 1491.702 PBIL **IN ALT UNITS AND INCLUDED NY PERMITTEERS**  $\frac{1}{2}$   $\frac{1}{2}$ MAL 1 19  $\frac{1}{2}$   $\frac{1}{2}$  uem  $+0.112$ Ж **Contract Contract** 4 soboli anti or sa **THEFT** D ウインクリューオー  $22$  $\frac{1}{2}$ 後は行いてイー ein  $\frac{1}{2}$ 핆  $\theta$ \* デレイクタイム<br>GDM-エンザンデー  $656$  $\overline{\phantom{a}}$ 写话牌  $-$ + 007434-00E2 1948.9 ローチッショウ 424.65 DØ. **OBIA-ELISTAIR** :ranti  $20.79 - 1.7$ **NEU** w ٠ w 48.95 4148.2 ONVEUP自立  $14.4.138+31$ 機能

10

#### 買い目をIPAT投票機能に転送する

※本機能は10月以降に自動バージョンアップ(無料)にて利用可能になります。

「3連単らくらくウィザード」で提示さ れた買い目は、IPAT投票機能に転送で きます。メインメニューの「拡張コマ ンド]から[買い目の出力]を選択し てください。以降の手順は、理論によ る予想結果を転送する際とほぼ同様で す(→6ページ)。

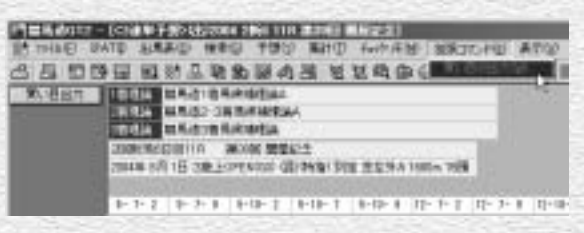

#### 3連単予想配信を取得する

「競馬道3連単予想班」によって配信さ れる3連単予想を、競馬道GT2に取り 込むこともできます(2004年9月10 日から2005年3月10日まで。全場後 半4レース)。予想を取得するレースの 出馬表を開き、メインメニューの[拡 張コマンド]から「予想配信の取得] をクリックしてください。予想配信は レース前日の午後6時以降を予定して います。

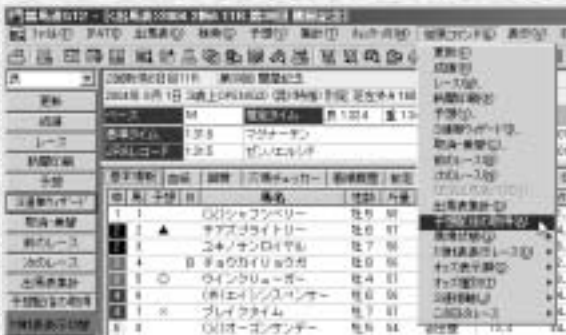

配信される予想は「◎○▲△×」の5つ の予想印となります。「競馬道3連単予 想班」の推奨馬券は、「◎○」の2頭を 1着馬候補とし、「◎○▲△|の4頭を2、 3着馬候補とした計12点です。

#### **アドバイス**

9ページ5の手順で「3着馬候補は2着馬候補と同一] にチェックを入れると、3着馬候補を指定する手順 を経ず、2ステップで買い目を表示することができ ます。2着馬候補と3着馬候補を分ける必要がない 場合や、短時間で3連単予想を行ないたい場合など にご利用ください。 3着馬候補に2着候補と同一の馬を指定する

11

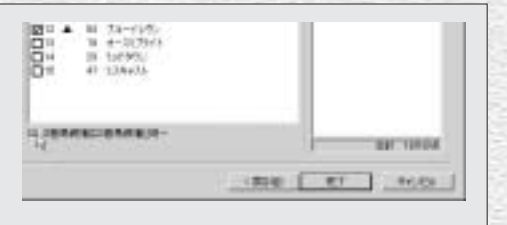